# **La lettre du Cyber Conseiller**

**Une publication bimestrielle du Bureau de l'Association**

### **« Overclockez » votre système**

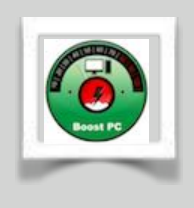

**V**ous sentez que votre machine a des difficultés lorsque vous effectuez des tâches gourmandes en ressources : montage vidéo, jeux récents, travail sur tableur... Dans l'idéal il faudrait changer quelques composants à votre PC, en ajoutant de la mémoire par exemple. Mais il existe une autre solution, qui

elle ne coûte rien: l'overclocking.

L'overclocking consiste à accélérer la fréquence du processeur de votre PC. Ainsi sa capacité de calcul est augmentée en quelques clics. Il devient plus rapide et plus puissant sans même changer ses composants !

Mais attention, une fois n'est pas coutume, cette astuce est réservée aux plus expérimentés des lecteurs. En effet, mal exécutée, elle peut mettre en péril votre système. Trop accélérer la fréquence du système peut entraîner une surchauffe dangereuse du PC.

[voir la vidéo …](https://youtu.be/__IAWKA3v3I)

### **Fini les photos en double**

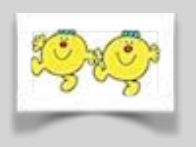

Tout le monde ou presque possède aujourd'hui un appareil photo numérique. Si bien que votre PC se retrouve saturé de ces photos, et surtout de doublons de ces mêmes photos. Face à cet amas d'images, difficile de trier et repérer les images en trop

à supprimer... Heureusement un petit logiciel gratuit et français va faire ce travail pour vous !

Indiquez à **Panaustik** un répertoire à analyser, et ce petit utilitaire va repérer automatiquement toutes les images « visuellement identiques » quelles que soient leurs noms, leurs tailles, leurs formats, l'éclairage, l'angle de prise de vue. Il ne vous reste plus qu'à supprimer les images redondantes ! A noter que Panaustik est compatible avec toutes les versions de Windows, de XP à Windows 10.

[voir la vidéo](https://youtu.be/Ynd8f9JSiB0) …

### **Mon PC est plus fiable**

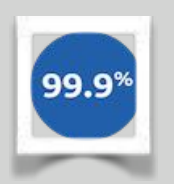

**U**ne imprimante qui n'est plus détectée, un système instable qui fait planter votre Windows ou votre carte graphique qui fait des siennes... Pas de panique, ce type de problème peut être résolu en mettant à jour et cela gratuitement, les pilotes trop anciens.

Les pilotes (ou "drivers" en anglais) permettent à Windows de détecter correctement un matériel, de communiquer avec lui et d'exploiter toutes ses fonctionnalités. Que ce soit une carte son ou une webcam, tous les matériels et périphériques qui constituent votre PC possèdent leurs pilotes.

Nous vous présentons aujourd'hui un nouveau service en ligne gratuit, français et compatible avec toutes les versions de Windows. Ce service va scanner rapidement votre ordinateur pour lister tous ses composants. Une fois les composants matériels détectés, vous aurez la possibilité d'obtenir en quelques clics les derniers pilotes correspondant au matériel identifié. Résultat ? Un système plus stable et optimisé !

Une petite mise en garde du cyber conseiller : ce service est à utiliser avec précaution.

[voir la vidéo](https://youtu.be/-iFQJj8Ad7o) …

#### **Gérez vos imprimantes**

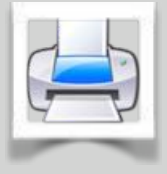

**V**ous avez tous une imprimante à votre domicile. Certains en ont mêmes plusieurs ! Un périphérique devenu indispensable au fil du temps et qui s'est étoffé avec l'arrivée des imprimantes multifonctions. Ce type d'imprimante qui peut aussi servir de scanner, de photocopieuse et même de fax, est désormais

devenu la norme, accessible à tous.

Cette nouvelle vidéo formation va vous expliquer comment gérer votre imprimante. Depuis l'installation, en passant par la définition de votre imprimante par défaut jusqu'à la mise à jour de vos pilotes, depuis un CD ou via le site constructeur, en cas de problème. Une vidéo tout en un à découvrir d'urgence !

[voir la vidéo](https://youtu.be/vrIAuOinSFA) …

## **Extraire le son d'une vidéo YouTube**

**T**élécharger **<http://www.theyoump3.com/french/>**

Ouvrir la vidéo YouTube concernée,

Récupérer dans la barre d'adresse le lien de cette vidéo, Lancer l'utilitaire **theyoump3** que vous avez téléchargé**,**  Coller le lien vidéo dans le champ **Insérer le lien vidéo ici**, Cliquez sur le bouton **converti**r,

A la fin de l'opération, cliquez sur **download,** 

Un fichier MP3 contenant le son va se charger sur votre PC.

#### **La lettre du Cyber-Conseiller édition de Mars / Avril 2016 page 1 / 3**

#### **Bon à savoir**

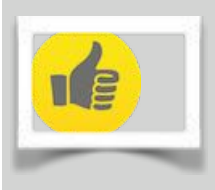

Le navigateur CHROME n'est plus supporté depuis le 1er avril pour les plateformes Windows XP, Windows Vista, et MAC OS jusqu'à la version 10.8. Cela signifie que Google ne transmettra plus de mises à jour.

**Il** en est de même pour le produit PICASA (toutes plateformes et toutes versions) qui est remplacé par GOOGLE PHOTOS.

**L**e bon vieux réseau RTT de France Télécoms, et le téléphone fixe correspondant seront abandonnés en 2020. A cette période, il faudra passer obligatoirement par une box qui véhiculera la voix par le réseau IP (fils ou fibre) via ADSL ou VDSL, ou une éventuelle autre technologie.

**U**ne idée toute simple mais efficace de Claude FOISSEY. Lorsque vous vous retrouvez avec un écran noir sans savoir si c'est l'ordinateur ou l'écran qui dysfonctionne, connectez en HDMI l'écran sur votre TV pour déterminer quel matériel est défectueux.

Pour les fans d'Orange, guettez avant cet été l'arrivée de la nouvelle LiveBox. Elle disposera de 2 émetteur-récepteur WIFI (5 et 2,4 GHz), se passera de cable entre elle et le décodeur TV, qui pourra se trouver dans une pièce différente, disposera d'un disque dur de 1 TO , véritable cloud privé qui pourra être accédé via internet. Prix actuellement non connu.

### **Comprendre les plantages de Windows**

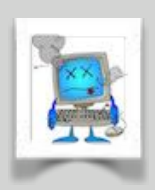

**L**es fichiers d'erreurs créés par Windows sont très difficiles à interpréter. Un utilitaire va pouvoir vous aider à comprendre.

Téléchargez et lancez **WhoCrashed** à l'adresse **[tinyurl.com/7kqw65](http://tinyurl.com/7kqw65)** puis cliquez sur **analyse,**  déroulez le menu **report** et vérifiez que la

mention **Crash dump are enabled on your computer** figure dans le paragraphe **Crash Dump Analysis.** 

Vous devez aussi vérifier que Windows génère bien ses fichiers d'erreur. Pour cela, ouvrez **Panneau de configuration, Système, Paramètres système avancés.** Cliquez sur **paramètres** dans la section **Démarrage et récupération**. Puis dans la rubrique **Défaillance du système**, assurez-vous que **Ecrire un évènement dans le journal système** est bien coché.

WhoCrashed va décrypter le contenu des fichiers plantage de Windows et présenter des rapports aussi clairs que possible. Ces rapports se trouvent dans la section **Crash Dump Analysis** de l'onglet **Report**. Ils indiquent l'heure, le logiciel ou le module responsable, le code erreur et une explication de l'incident.

### **Comment connecter un appareil Android sur un PC**

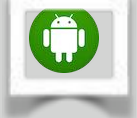

#### **-Sous Android 2.3 Gingerbread**

Relier le câble USB au smartphone et au PC Attendre que l'ordinateur reconnaisse l'appareil Android (quelques secondes en général)

Sur le mobile, tirer la barre de notification vers le bas et cliquer sur "Connecter via USB" Cliquer sur "Activer la mémoire de stockage USB »

#### **-Sous Android 4.0 Ice Cream Sandwich**

 la fenêtre de configuration dédiée apparaît normalement de manière instantanée. Si vous ne l'avez pas, vous pouvez :

 Relier le smartphone Android en USB au PC Aller dans les "Paramètres", puis sous l'onglet Appareil : cliquer sur "Stockage" Appuyer sur menu (en bas de l'écran logiquement), puis sur "Connexion USB à l'ordinateur" Cliquer ensuite sur "MTP" et l'appareil devrait alors apparaître sur le PC

#### **-Sous Android 4.1 Jelly Bean**

 Brancher l'appareil sur l'ordinateur PC Tirer la barre de notification, cliquer sur "Connecter par USB" Appuyez sur "Activer la mémoire de stockage USB »

#### **-Sous Android 5.0, 5.1 Lollipop**

La convergence entre utilisateur et machine se veut plus poussée qu'auparavant. La détection USB éprouve parfois des soucis à s'afficher. Mais depuis Android 5.0, il est possible de faire des recherches dans les paramètres et y trouver le fameux menu de gestion USB en manuel. Pour cela, il suffit de se rendre dans les paramètres et cliquer sur la barre de recherche en haut de l'écran.

Hormis cela, voici la méthode pour connecter votre Android : Connecter le terminal Android à l'ordinateur PC Faire descendre la barre de notification vers le bas Puis cliquer sur "Connexion USB à l'ordinateur" et "Périphérique multimédia" (MTP)

#### -S**ous Android 6.0 Marshmallow**

Peu de différences sont à noter avec Android Lollipop. Il est toujours possible de faire des recherches dans les paramètres et y trouver le fameux menu de gestion USB en manuel. La méthode pour connecter votre Android est identique

 Connecter le terminal Android à l'ordinateur PC Faire descendre la barre de notification vers le bas Puis cliquer sur "Connexion USB à l'ordinateur" et "Périphérique multimédia" (MTP)

#### **Traduisez sans aucune connexion**

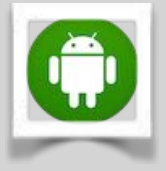

**P**our partir tranquille en pays étranger, installez un dictionnaire pour traduire hors connexion sur votre appareil Android.

Etape 1 : Pour vérifier que les langues sont installées, déployez le tiroir des applis et

lancez Google Traduction. Si cet outil n'est pas présent, installez-le depuis le **Google Play Store**. Touchez ensuite les 3 points superposés puis l'intitulé **Paramètres**. Touchez alors **Langues hors connexion**. Les langues présentes apparaissent cochées. Par défaut, seul l'anglais est présent.

Etape 2 : Pour obtenir la langue souhaitée, touchez l'icône en forme de flèche située à droite de la langue, et validez par **OK**. Attention : un pack linguistique occupe environ 200 MO.

Etape 3 : Faites un test pour vérifier que tout fonctionne. Pour cela, basculez en **mode avion** puis soumettez une traduction à Google. Vous obtiendrez une réponse normale pour les langues disponibles, et un message d'erreur pour les autres.

### **Contrôlez Windows 10 sans la souris, avec le pavé tactile**

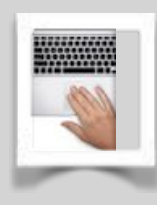

La batterie est vide sur la souris sans fil? Restez serein, Il vous reste le pavé tactile.

Faites un clic droit sur **D**émarrer, puis **P**aramètres, **P**ériphériques, **S**ouris et **P**avé tactile. Assurez-vous que la mention **Votre PC a un pavé tactile de précision** figure bien

sous l'intitulé **Pavé tactile**, et que l'option **Pavé tactile** est bien activée.

Tapotez le touchpad avec un seul doigt pour effectuer un clic, avec 2 doigts pour afficher le menu contextuel d'un dossier ou d'un fichier. Pour glisser-déposer un élément, faites une double tape sur son icône et gardez le doigt appuyé en le déplaçant.

Si vous souhaitez naviguer dans un document ou faire défiler une page Web, effleurez le pavé avec 2 doigts et glissez-les vers le bas ou le haut. Pour accéder à la liste des applis en cours d'exécution, effectuez un mouvement de balayage avec 3 doigts vers le haut. Faites de même mais vers la gauche ou la droite pour basculer d'une appli à l'autre. Pour solliciter Cortana, touchez la surface tactile avec 3 doigts.

### **Quelques recettes pour Ubuntu 14**

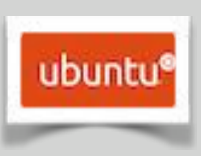

LibreOffice : Deux fonctionnalités intéressantes qui ne sont pas activées par défaut : **une barre latérale** qui permet un accès rapide aux styles, formatages, etc. et un **set d'icone monochrome** très bien fait.

Pour activer la barre latérale dans libreOffice, allez dans vue >> barre latérale dans le menu Libreoffice.

Pour activer les icônes : Dans un terminal entrer la commande suivante : « CODE: TOUT SÉLECTIONNER «**sudo apt-get install libreoffice-style-sifr »** 

**A**pplications au démarrage :Votre système est un peu long à démarrer ? De nombreuses applications sont exécutées au démarrage d'Ubuntu ? Voici comment faire le ménage :

- clic sur le bouton « Rechercher »
- saisir « démarrage »
- clic sur « Applications au démarrage »
- la liste des applis lancées au démarrage s'affiche
- décochez la case pour ne plus lancer l'appli correspondante
- clic sur fermer

Choisir le meilleur serveur pour les mises à jour : Ceci vous permettra de réduire au minimum le temps de téléchargement des mises à jour.

Pour ce faire, ouvrez l'outil **Logiciels et Mises à jour.** Dans le menu déroulant de la case « Télécharger depuis », cliquez sur « Autre ». A ce moment, une nouvelle fenêtre apparait. Sur la partie droite en haut, cliquez sur le bouton « Selectionner le meilleur serveur ». Un test des différents serveurs miroirs se lance pour déterminer le plus rapide, que votre système choisira dorénavant pour télécharger les mises à jour.

[Avez-vous des commentaires sur ce document ?](http://www.anciens-unisys.com/launch.php?RU=11&PG=2&TY=cyb&DD=032016)

© Anciens-Unisys & Facile PC. Cette lettre a été réalisée avec le concours de Daniel Coze.